本章前几节重点讲解了 HTML5 语法及标记、文本控制标记以及图像标记等。为了使读者能够更好地 认识 HTML5, 本节将通过案例的形式分步骤地制作一个 HTML5 百科页面, 默认效果如图 1-26 所示。

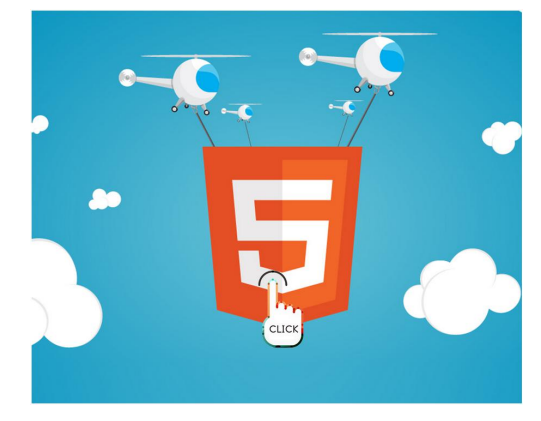

图 1-26 HTML5 百科页面默认效果

当在图 1-26 所示的页面区域单击时, 跳转至 "HTML5 百科——page01.html"页面, 效果如图 1-27 所

示。

## HTML5百科

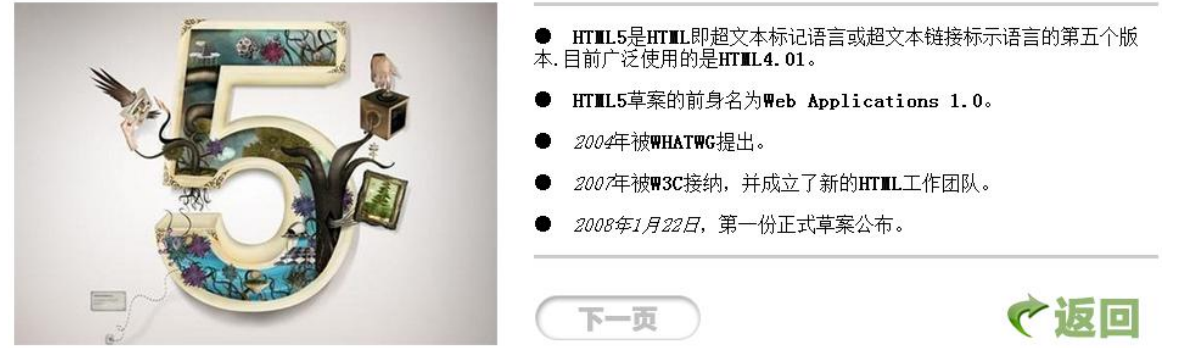

图 1-27 page01.html 页面

点击图 1-27 所示页面中的"返回"按钮时,返回至首页面;点击"下一页"按钮时, 跳转至"HTML5 百科——page02.html"页面,效果如图 1-28 所示。

HTML5百科 技术成熟的HTML5开发经验 实现多样WEB应用开发 **5 5 4 4 4** ←返回 上一页

图 1-28 page02.html 页面

点击图 1-28 所示页面中的"返回"按钮时,返回至首页面;点击 "上一页"按钮时, 跳转至 "HTML5 百科——page01.html"页面。

# **4.1.1** 分析效果图

为了提高网页制作的效率,每拿到一个页面的效果图时,都应当对其结构和样式进行分析。下面,将 分别针对首页面、page01 页面及 page02 页面进行分析。

#### **1**、首页面效果分析

观察首页面效果图 1-26 可以看出,页面中只有一张图像,点击图像可以跳转到"page01.html"页面, 可以使用<a>标记嵌套<img>标记布局,使用<img />标记插入图像,并通过<a>标记设置超链接。

#### **2**、**page01** 页面效果分析

观察效果图 1-27 可以看出, page01 页面中既有文字又有图片。文字由标题和段落文本组成, 并且水 平线将标题与段落隔开,它们的字体和字号不同。同时,标题居中对齐,段落文本中的某些文字加粗显示。 所以,可以使用<h2>标记设置标题,<p>标记设置段落,<strong>标记加粗文本。另外,使用水平线标记 <hr />将标题与内容隔开,并设置水平线的粗细及颜色。

此外,需要使用<img />标记插入图像,通过<a>标记设置超链接,并且对<img />标记应用 align 属性 和 hspace 属性控制图像的对齐方式和水平距离。

#### **3**、**page02** 页面效果分析

观察图 1-29 可以看出,page02 页面中主要包括标题和图片两部分,可以使用<h2>标记设置标题,<img />标记插入图像。另外,图片需要应用 align 属性和 hspace 属性设置对齐方式和垂直距离,并通过<a>标记 设置超链接。

# **4.1.2** 制作页面

通过对页面效果的分析,我们已经熟悉了各个页面的结构。下面将通过 HTML5 标记及其属性来分别 制作首页面、page01 页面以及 page02 页面。

#### **1**、制作首页面

根据对首页面效果的分析,使用相应的 HTML5 标记来搭制作首页面,如例 1-18 所示。

```
例 1-18 example18.html
```

```
1 <!doctype html>
2 <html>
3 <head>
4 <meta charset="utf-8">
5 <title>HTML5 百科</title>
6 </head>
7 <body>
8 <p align="center">
9 <a> <a> <a> <a
10 <img src="images/html5.jpg" alt="传智播客设计学院 UI 设计师"/>
11 \langle a \rangle12 \lt /p>13 \langle /body \rangle14 </html>
```
在例 1-18 中, 通过 src 属性插入图像, 并使用 alt 属性指定图像不能显示时的替代文本。另外, 为了 使图片居中对齐,需要通过<p>标记进行嵌套,并使用 align 属性设置段落中的内容居中对齐。 运行例 1-18,效果如图 1-29 所示。

> -<br>| HIMLS百科

图 1-29 HTML 页面结构效果

#### **2**、制作 **page01** 页面

根据对 page01 页面的效果分析,使用相应的 HTML5 标记来制作 page01 页面,具体如下:

```
1 <!doctype html>
2 \langle h \pm m \rangle3 <head>
4 <meta charset="utf-8">
5 <title>HTML5 百科</title>
6 </head>
7 <body>
8 <h2 align="center">HTML5 百科</h2>
9 <img src="images/a.jpg" alt="传智播客设计学院 UI 设计师" align="left" hspace="30"/>
10 <hr size="3" color="#CCCCCC" >
11 <p>● &nbsp&nbsp<strong>HTML5</strong>是<strong>HTML</strong>即超文本标记语言或超文本链接标
示语言的第五个版本.目前广泛使用的是<strong>HTML4.01</strong>。</p>
12 <p> ● Gnbsp&nbsp<strong >HTML5</strong> 草 案 的 前 身 名 为 <strong>Web Applications
1.0</strong>。</p>
13 <p>● &nbsp&nbsp<em>2004</em>年被<strong>WHATWG</strong>提出。</p>
14 <p> ● «nbsp&nbsp<em>2007</em> 年 被 <strong>W3C</strong> 接 纳 , 并 成 立 了 新 的
<strong>HTML</strong>工作团队。</p>
15 <p>● &nbsp&nbsp<em>2008年1月22日</em>, 第一份正式草案公布。</p>
16 <hr size="3" color="#CCCCCC" >
17 <a><img src="images/down.png" alt="下一页" vspace="20"></a>
18 <a><img src="images/return.png" alt="返回" vspace="20" align="right"></a>
19 </body>
20 </html>
```
在 page01.html 中, 通过 align 属性设置<h2>标题居中对齐。其中, 第 9 行代码, 通过 src 属性插入图 像,并使用alt属性指定图像不能显示时的替代文本。同时,使用图像的对齐属性align和水平边距属性hspace 拉开图像和文字间的距离。

第 10、16 行代码, 通过 size 和 color 属性设置水平线粗细为 3 像素, 颜色为灰色。另外, 在第 11~15 行代码中,使用<strong>标记加粗某些文字,使用<em>标记倾斜某些文字。同时,在●符号后使用多个空 格符 实现留白效果。

第 17、18 行代码, 使用图像的垂直边距属性 vspace 设置图像顶部和底部的空白。第 18 行代码, 使用 图像的对齐属性 align 设置图片居右对齐。

运行 page01.html, 效果如图 1-30 所示。

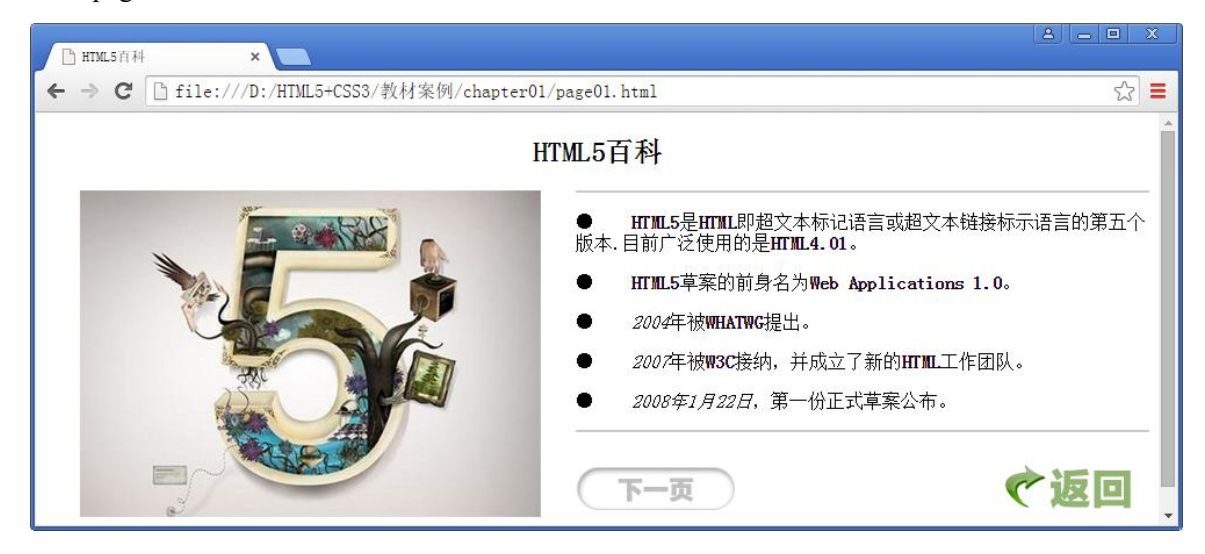

图 1-30 page01.html 页面

#### 3、制作 **page02** 页面

根据对 page02 页面的效果分析,使用 HTML5 标记来制作 page02 页面,具体如下:

```
1 <!doctype html>
2 \langle \text{html}\rangle3 <head>
4 <meta charset="utf-8">
5 <title>HTML5 百科</title>
6 \leq/head>
7 <body>
8 <h2 align="center">HTML5 百科</h2>
9 <img src="images/b.jpg" alt="传智播客设计学院 UI 设计师" align="left" hspace="30"/>
10 <hr size="3" color="#CCCCCC" >
11 <img src="images/pic01.jpg">
12 <img src="images/pic02.jpg">
13 <hr size="3" color="#CCCCCC" >
14 <a><img src="images/up.png" alt="上一页" vspace="20"></a>
15 <a><img src="images/return.png" alt="返回" vspace="20" align="right"></a>
16 \leq /body17 </html>
```
在 page02.html 中,通过 align 属性设置<h2>标题居中对齐。其中,第 10、13 行代码,通过 size 和 color 属性设置水平线粗细为 3 像素, 颜色为灰色。另外, 第 14、15 行代码, 使用图像的垂直边距属性 vspace 设置图像顶部和底部的空白。第 15 行代码,通过图像的对齐属性 align 设置图片居右对齐。

运行 page02.html, 效果如图 1-31 所示。

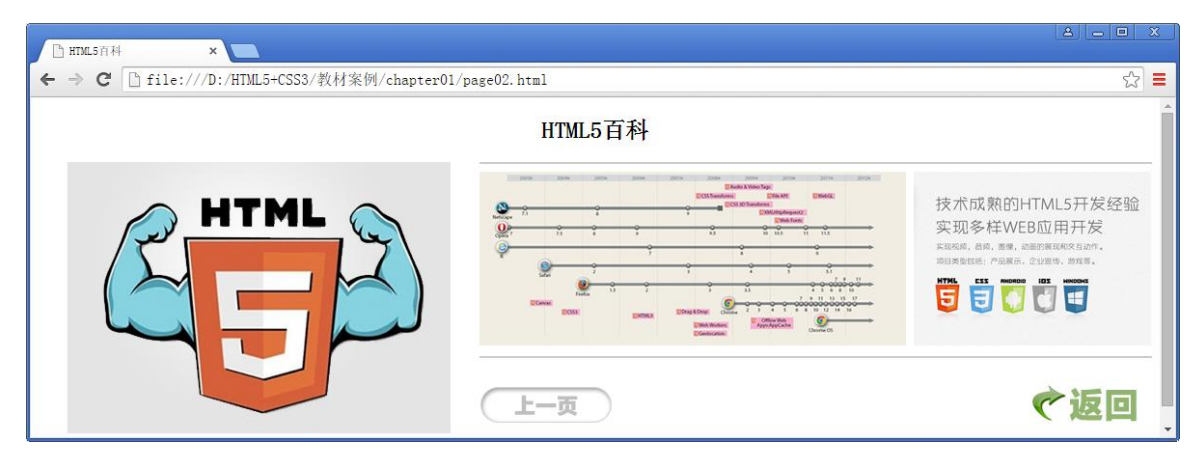

图 1-31 page02.html 页面

# **4.1.3** 制作页面链接

由于各个页面间存在着链接关系,通过点击页面图片或按钮可以跳转到相应的页面,可以通过添加页 面链接来实现。下面,将分别对三个页面添加超链接。

## **1**、 制作首页面链接

将首页面结构代码中的第 9~11 行代码替换为:

<a href="page01.html" target="\_self">

```
<img src="images/html5.jpg" alt="传智播客设计学院 UI 设计师"/>
```
 $\langle$ a>

此时,刷新首页面,当点击页面中的图片时,页面将跳转到 page01.html 页面。

# **2**、制作 **page01** 页面链接

将 page01.html 页面中的第 17~18 行代码替换为:

```
<a href="page02.html"><img src="images/down.png" alt="下一页" vspace="20"></a>
```

```
<a href="index.html"><img src="images/return.png" alt=" 返 回 " vspace="20"
align="right"></a>
```
此时,刷新 page01.html 页面, 当点击 page01 页面中的"返回"按钮时, 页面将返回到首页面; 点击 "下 一页"按钮时,页面将跳转到 page02.html 页面。

## **3**、制作 **page02** 页面链接

同样,对 page02.html 页面添加超链接,将第 14~15 行代码替换为:

```
<a href="page01.html"><img src="images/up.png" alt="上一页" vspace="20"></a>
```
<a href="example21.html"><img src="images/return.png" alt=" 返 回 " vspace="20" align="right"></a>

此时, 刷新 page02.html 页面, 当点击 page02 页面中的"上一页"按钮时, 页面将跳转到 page01.html 页面;点击"返回"按钮时,页面将返回到首页面。

至此,我们就通过 HTML5 标记及其属性实现了 HTML5 百科页面。